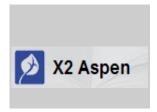

## AMESBURY PUBLIC SCHOOLS

Aspen Family Portal: Parent User Guide

# Table of Contents

| Step 1: Getting Started                                  | . 1 |
|----------------------------------------------------------|-----|
| Step 2: Understanding Navigation                         | . 2 |
| Step 3: The Pages Tab                                    | . 4 |
| Step 4: The Family Tab                                   | . 8 |
| Step 5: The Academics Tab                                | 14  |
| Step 6: Family View Menus                                | 19  |
|                                                          |     |
| General Information about Use of the Aspen Family Portal | 22  |

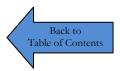

# Step

## **Getting Started**

#### Logging into Aspen Family Portal

To log into the Aspen Family Portal, do the following:

- 1. Open a web browser (Internet Explorer, Firefox, Safari etc.)
  - \*Note: Be sure to disable any popup blocker you have enabled for your web browser
- 2. Go to the following URL: <a href="http://www.amesburyma.gov/aspen">http://www.amesburyma.gov/aspen</a>
- 3. Enter your Login ID and Password in the boxes provided (see screen shot below)

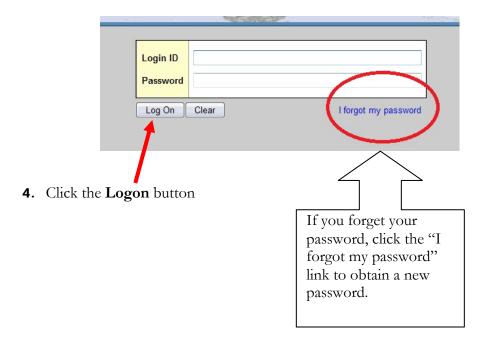

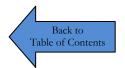

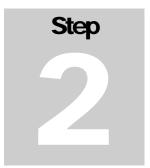

# **Understanding Navigation**

#### Locating information in Aspen Family Portal

Parents/Guardians who are the primary contact for a student may use the **Family Portal** to view the student's information and academic progress.

#### Access to the following is provided in the Family Portal:

| Available<br>on the | View                                                                                                    |  |  |  |
|---------------------|----------------------------------------------------------------------------------------------------|--|--|--|
| Pages tab           | <ul> <li>Important Announcements</li> <li>Recent Activity (attendance record, assignment grade, term grade postings)</li> <li>A handy calendar to view</li> <li>Task pane (contains a button to initiate a contact verification process)</li> </ul>                                                                                                    |  |  |  |
| Family tab          | <ul> <li>Demographics (details), address, activities, ethnicity, photo</li> <li>Contact names and phone numbers</li> <li>Daily attendance</li> <li>Transcripts and course information</li> <li>Assessments, such as SAT and state-mandated test scores</li> <li>Current class schedule</li> <li>Documents (currently not used by Amesbury)</li> <li>Notifications (Subscription option for email notifications)</li> </ul> |  |  |  |
| Academics tab       | <ul> <li>Current schedule</li> <li>Grades</li> <li>Assignments</li> <li>Class attendance</li> </ul>                                                                                                    |  |  |  |

Student data in the Apen Family Portal is organized into (top) Tabs (see image below)

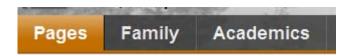

And **Side-Tabs** along the left

Example: The Family (top) Tab contains the following Side-Tabs:

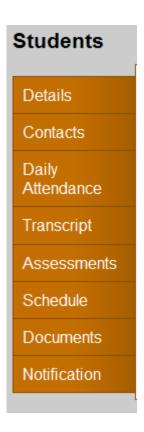

When you click a (top) **Tab**, available **Side-Tabs** appear on the left of the page.

Click the **Side-Tabs** available to view additional information.

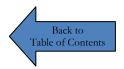

## The Pages Tab

#### Using the Pages Tab

The **Pages** (top) **Tab** appears when you log on to Aspen. From the **Pages Tab**, you can do the following:

- Set preferences
- Log off of Aspen
- View announcements for your student's classes, school or district
- View your student's recent attendance and grades activity
- Initiate a contact verification task (specific instructions available <u>here</u>)

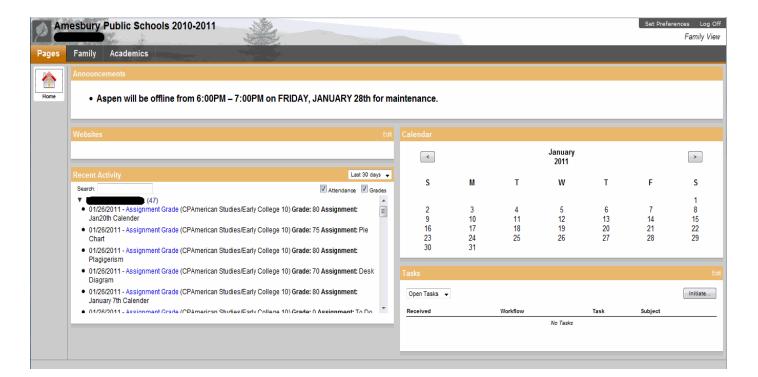

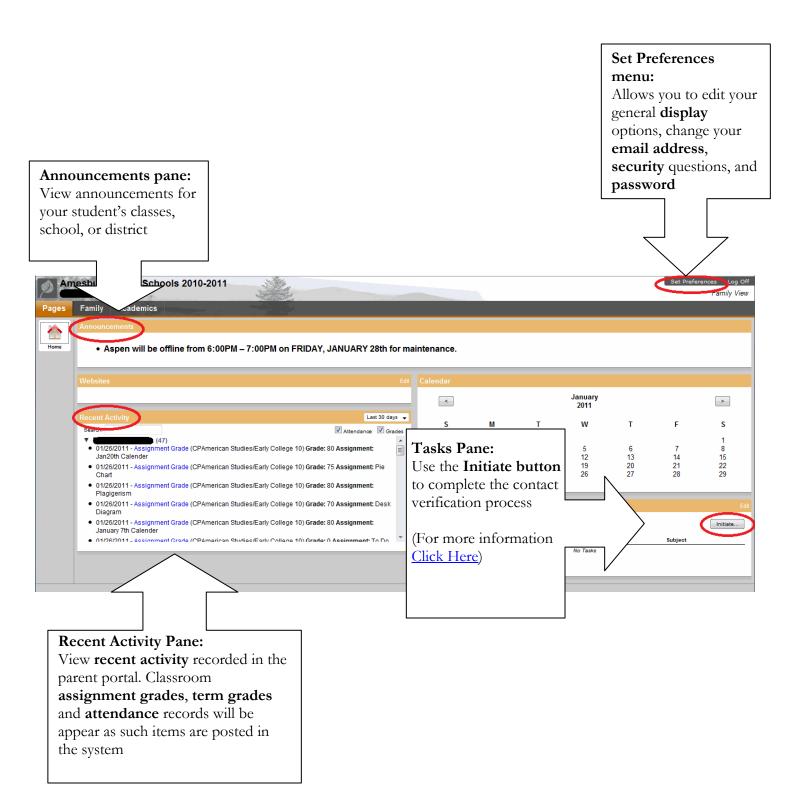

#### Recent Activity Pane

#### To view **recent activity**:

1. Select the number of days you want to view from the drop-down menu by clicking on the arrow. Your options available are: Today, Last 7 days, Last 30 Days or Last 60 days

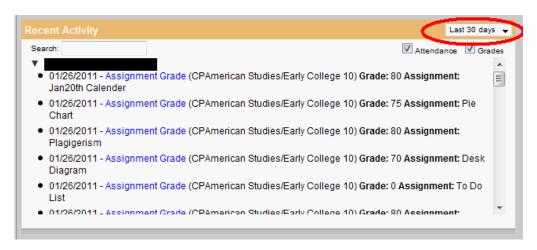

2. You can choose which items you want visible in **Recent Activity** by checking or un-checking the boxes provided (see image below)

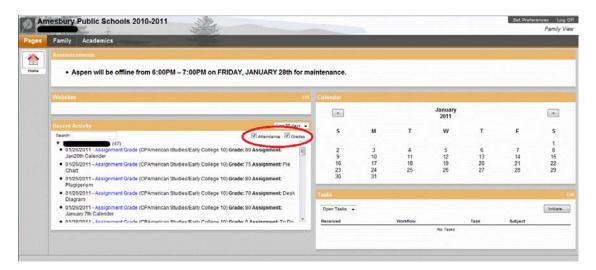

#### \*Note:

The system remembers your selection. You can change your options at any time.

Next to the student's name, a number displays how many records meet your selected criteria.

You may need to click on the number to display the summary of the record available.

To view specific information for a particular record displayed, click the (blue) hyperlinked title. This will take you to the entry details for the item. For example, in the image below, Assignment Grade is a (blue) hyperlinked title. Clicking on this link will provide more information about the entry.

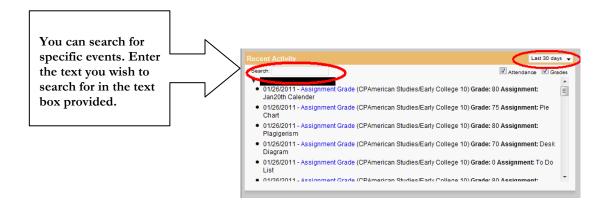

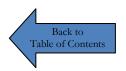

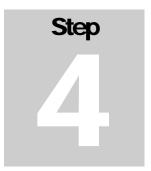

# The Family Tab

## Using the Family Tab

1. Click on the **Family** tab

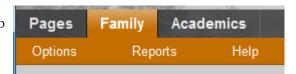

The following **Side-Tabs** provide to access.....

| Students            |                                                                                                    |
|---------------------|----------------------------------------------------------------------------------------------------|
| Details             | Details: Contains the student's demographics data: address, ethnicity and photo on file                                                                             |
| Contacts            | Contacts: See who the school can call in case of emergency. Note: priority of 0 is the highest priority contact listed                                              |
| Daily<br>Attendance | Daily Attendance: View the date(s) a student was absent, tardy or dismissed from school                                                                             |
| Transcript          | Transcript: Lists the student's current year course credits and posted term averages                                                                                |
| Assessments         | Assessments: Lists assessments the student has completed                                                                                                    |
| Schedule            | Schedule: Allows you to view the student's schedule by quarter, year or semester                                                                                    |
| Documents           | (Currently not used by Amesbury)                                                                                                    |
| Notification        | Notifications: Subscribe to email notifications to receive a message when an attendance record is recorded or a grade is posted that is below a specified threshold |

#### View Student Details

Details

Click on the **Details Side-tab**, and then click on one of the *sub-tabs* to view the available information:

- Addresses
- Activities
- Ethnicity
- Photo

#### **View Student Contacts**

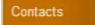

Click on the **Contacts Side-tab** to view the contact information your school has on record. Listed contacts are the people the school can call.

To view the details of a particular contact listed, click on the (blue) contact priority number. (Note: 0 priority is the highest priority contact listed.)

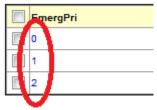

For each contact listed

You can view....

- Phone number on record
- Address on record
- Any mailings the contact receives concerning the student's schooling

#### View Student Daily Attendance

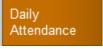

Click on the **Daily Attendance Side-tab** to open the attendance records listed for the student.

If you wish to learn more about the attendance record(s) displayed, click on the date to view the record details:

#### View Student Transcript data

Transcript

The **Transcript Side-tab** gives you access to view:

- Transcript details
- Credit summary
- Graduation Summary

Click on the **transcript Side-tab** to see a list of the student's current year courses, final grades and credits earned.

Additional sub-tabs appear for Credit Summary and Graduation Summary

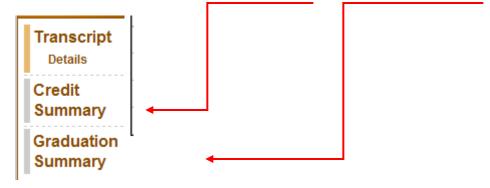

Click on the **Credit Summary sub-tab** to view a running record of credits earned and credits in progress:

| School Year | Grade level | Transcript Credits | Adjusted Credits | Total Credits |
|-------------|-------------|--------------------|------------------|---------------|
| 2010        | 09          | 18.0000            | 0.0000           | 18.0000       |
| 2011        | 10          | 2.0000             | 0.0000           | 2.0000        |
|             | Total       | 20.0000            | 0.0000           | 20.0000       |

Click on **Graduation Summary sub-tab** to view a student's progress towards meeting graduation requirements:

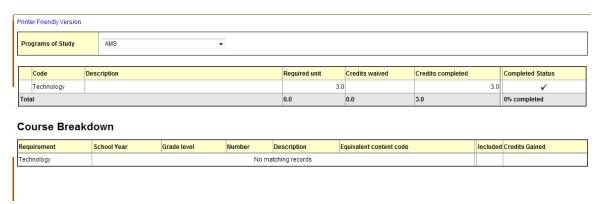

\*Important: When you click on graduation summary, be sure the appropriate school is selected under **Program of Study**, otherwise the summary will not be accurate:

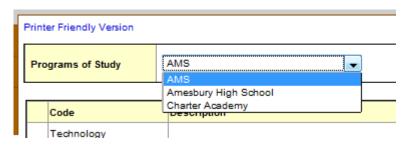

\*Note: Be patient while the graduation summary loads. It may take up to 15 seconds to pull the required data for display.

#### View Student Assessment data

Assessments

Click on the Assessments Side-Tab

Recorded MCAS scores for the student are available.

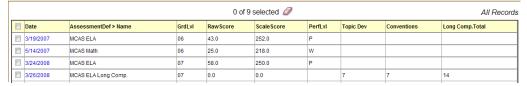

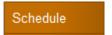

#### View Student Schedule

Click on the **Schedule Side-Tab** and the student schedule Matrix will appear:

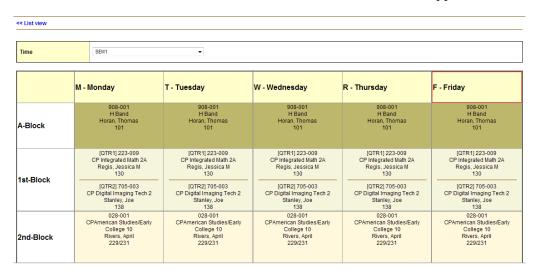

For each class listed, you can see the:

- Course Number and description
- Term the student is enrolled in the class (QTR1, 2 or 3, SEM1, 2 or YR)
- Schedule (which days and period the class occurs)
- Teacher
- Room

Additional viewing options are available by click the drop down menu:

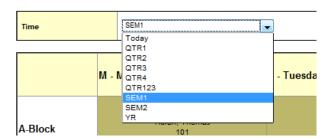

To view the student's course requests for next year, click on the Requests Side-tab

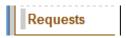

If a student has requested a course, it will be listed here.

#### **View Notifications**

Notification

Click on the Notification Side-Tab and the notification subscription window will appear:

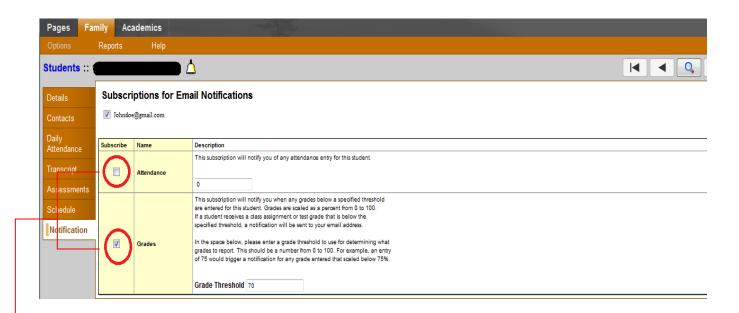

Descriptive information about the categories is provided on screen. Please read the available notification descriptions carefully.

If you wish to subscribe to email notifications for attendance or grades, click in the box provided to place a checkmark indicating your wish to subscribe to email notifications.

\*Note: There is no Save button. Your changes to this screen are saved automatically.

If you are receiving too many or too few email communications, you may wish to change your notification subscriptions. You can do so at any time.

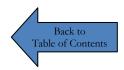

## The Academics Tab

#### Using the Academics Tab

1. Click on the **Academics tab** 

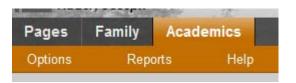

The **Academics Tab** gives you access to view a student's:

- Classes
- Assignments
- Class Attendance

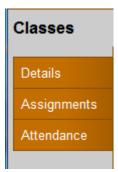

When you click on the **Academics Tab** the student's classes for the current school year are displayed in a table with the course number, description, term, schedule, teacher, classroom, term average, class attendance (absences, tardies and dismissals) across the top.

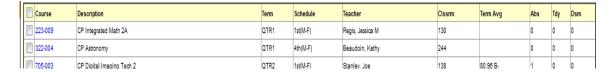

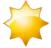

\*NOTE: If you have access to <u>more than one student</u>, a drop down box will appear at the top of the page. This box displays the name of the student record you are currently viewing. You can choose another student record by clicking on the arrow and selecting the name of the student you wish to view.

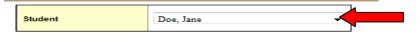

# **Details, Assignments,** and **Attendance** Side-Tab information is available for <u>each</u> course listed:

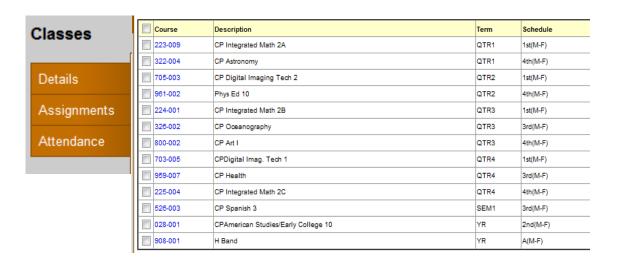

For each class listed in the table, you can see the following:

- Course number and description
- Term the student enrolled in the class
- Schedule (which days and periods the student takes the class)
- Teacher
- Room
- Current term average
- Current year average
- Number of excused (e) or Unexcused (u) absences, tardies and dismissals from class

## To view details about the student's attendance and performance in a particular class:

1. Click on the (blue) **course number** for the class

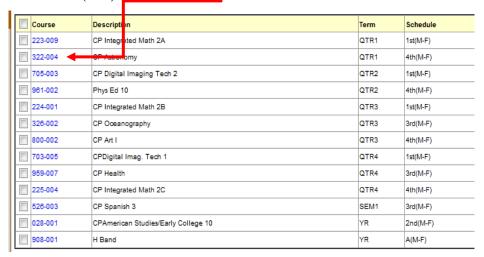

2. The **details** window will open displaying general information about the course, an attendance summary and average summary.

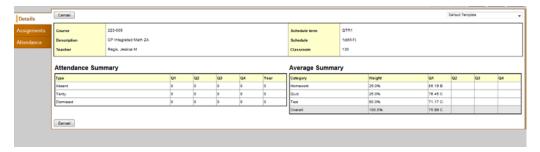

3. Click on the **Assignments Side-tab**.

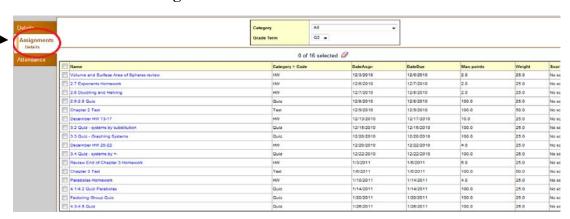

4. Select the appropriate **Category** and grade **term** from the drop-down boxes provided at the top of your screen. (The default for category is *all*, but if you only want to see assignments in a specific category – such as homework or tests and quizzes- you can make that change here)

Select the appropriate grade term (Quarter 1, 2,3, 4 or All)

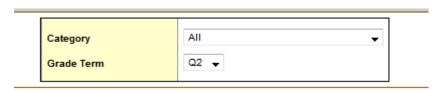

The table displayed on screen shows the assignment names, category code, date assigned, date due, maximum points the student could have received for the assignment, and the number of points, or grade, the student actually received.

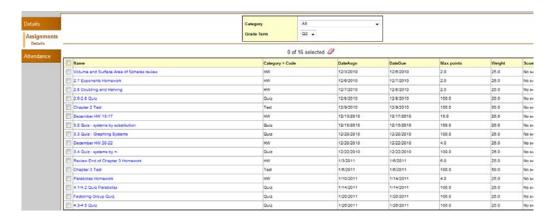

5. To view more details, click the **Assignment Name**.

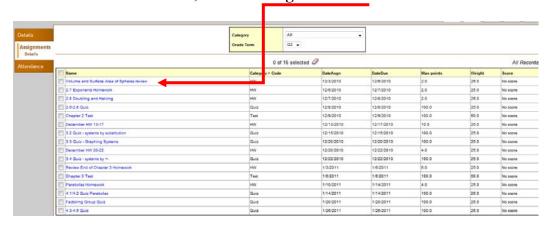

6. When you are finished looking at the details, click **Cancel** button (at the top or bottom of the window) to return to the list of class assignments.

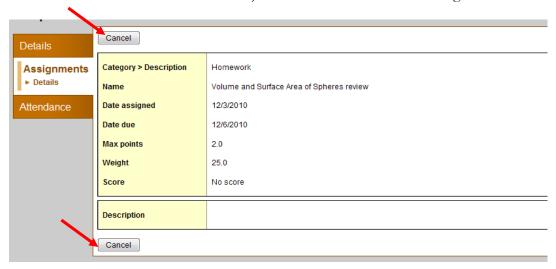

#### View Student's Class Attendance

The **Attendance Side-Tab** lists any date(s) the student was not in class for the entire period. For each date listed, you can see if the student was absent, tardy, or dismissed, and any reason provided.

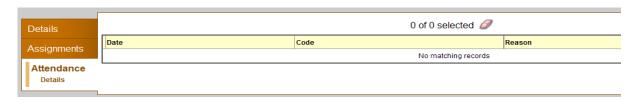

Click on the date listed to view more information

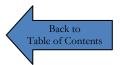

## Family View Menu Items

### Set Preferences

Click on the **set preferences** menu to access your **general** viewing options, change your **email** address, **security** questions, and **password** 

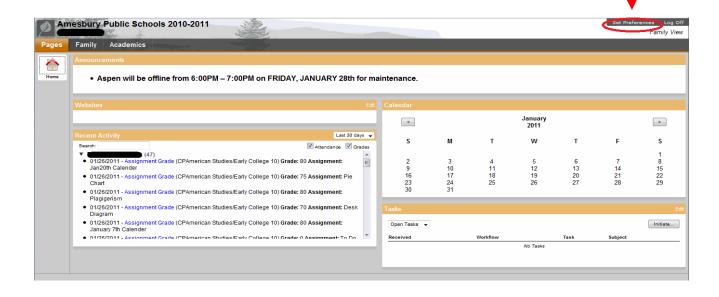

#### General Viewing Options screen:

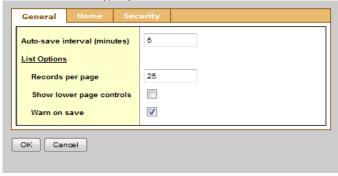

#### Home Screen viewing options:

(you can check or uncheck the panes you wish to see on the Pages tab)

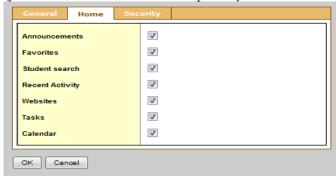

#### Security Options screen:

Enter or correct your primary email address, enter an alternate email address, select a security question, provide the answer and confirm the answer to your selected security question, and change password

\*Note: It is important that you keep your primary email address up to date. Your primary email address will be used for subscription notifications and password recovery!

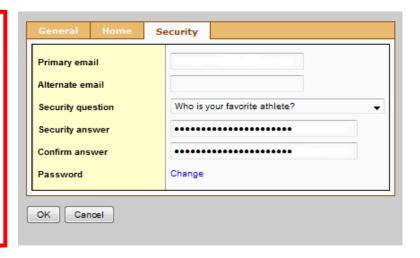

## **Log Off**

Always **Log Off** when you are done viewing data in the Aspen Family Portal . This is one of the **most important** steps you can take to keep your child's data secure

Simply click the **Log Off button** found in the upper right corner of the screen. It is available on all tabs (Pages, Family & Academic)

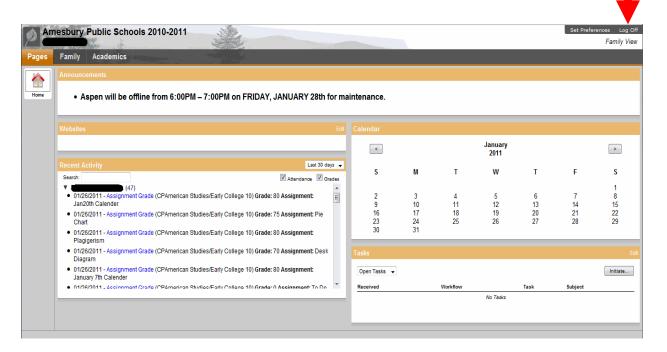

We hope this user guide has been helpful to you!

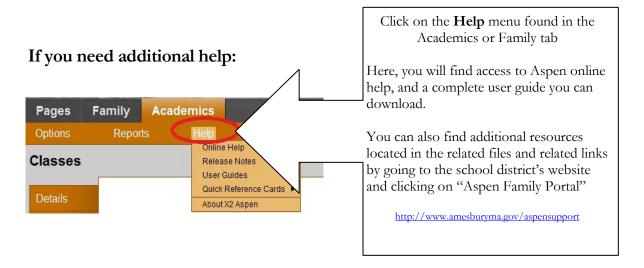

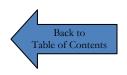

#### General Information About Use of The Aspen Family Portal

http://www.amesburyma.gov/aspen

#### ATTENDANCE & CONTACT/ADDRESS INFORMATION:

- Attendance concerns should be addressed to the main office of your child's school.
- In the event that errors are detected in your student's records, you should notify the school to have the data corrected.

#### **GRADES**

- ➤ Grade concerns should be addressed with the specific teacher via phone or e-mail. Amesbury Public Schools expect teachers to make their first priority classroom instruction; therefore teachers' responses will likely come before or after the school day. Teachers work diligently to respond to parents' communication requests within 24 hour or, in some instances, 48 hours. We value your interest in your child's education and welcome constructive correspondence.
- > The way a teacher enters the due date of an assignment varies. It could mean the date the assignment was recorded in the grade book or the date the assignment is due. These choices are up to the individual and could vary from teacher to teacher.
- The frequency in which grades are posted will vary from teacher to teacher. If the information is not available in the Class Description in the Parent Portal, contact your child's teacher for information regarding how often grades will be posted.
- ➤ Calculated course percentages and grades may seem low or high at the beginning of a quarter, grade averages in the early part of a term can fluctuate greatly as assignments are graded. As more assignments are scored, the calculated grades will normally be closer to the final grade. Several missing assignments, projects or test grades may significantly affect the quarter grade.

#### SYSTEM & LOGIN ISSUES

- ➤ Illustrated instructions and FAQ information are available on the Town/Schools website at http://www.amesburyma.gov/aspensupport.
- Although you will be able to check your child's information at any time of day, there may be times when the system is down due to planned maintenance or an unplanned outage. Please check the system again within 24 hours.
- ➤ If you forget your password, click on the link titled, "I forgot my password" on the login page (
  <a href="https://www.amesburyma.gov/aspen">www.x2dev.net/amesbury</a>) and you will receive instructions to reset your password to a new one.
- ➤ If you forget your login ID, please contact our system administrators: <u>aspen@amesburyma.gov</u>
- > The Amesbury school district does not provide support for your home or work computer system.
- The Amesbury school district makes no warranties of any kind, whether expressed or implied, for the service it is providing via X2 Aspen.